# Creating PHPUnit Tests

You can write unit tests manually or have test stubs generated automatically based on the PHP classes that are subject for testing.

A Test class is a PHP class with the name <production class>Test.php. For example, if the class to test is Myclass.php, the tests for it will be in MyclassTest.php.

IntelliJ IDEA also generates tests for classes defined among others within a PHP file. If several production classes are defined in one single file, for each generated test class IntelliJ IDEA will create a separate file.

Test classes are inherited from PHPUnit Framework TestCase.

The data for generating PHP test classes are specified in the Generate PHPUnit Test dialog box.

On this page:

- **Prerequisites**
- Generating a test for a PHP class defined in a separate file
- Generating a test for a PHP class defined among others within a PHP file
- Generating a PHPUnit test method  $\blacksquare$

#### Prerequisites

Make sure, the PHPUnit & tool is installed on your machine and enabled in IntelliJ IDEA. For more information, see http://www.phpunit.de/manual/current/en/installation.html and Enabling PHPUnit Support.

## Generating a test for a PHP c lass defined in a separate file

1. In the Project tool window, select the PHP class to create unit tests for, e.g. MyPHPClass as shown in the image below, and choose New | PHPUnit | PHPUnit Test on the context menu of the selection.

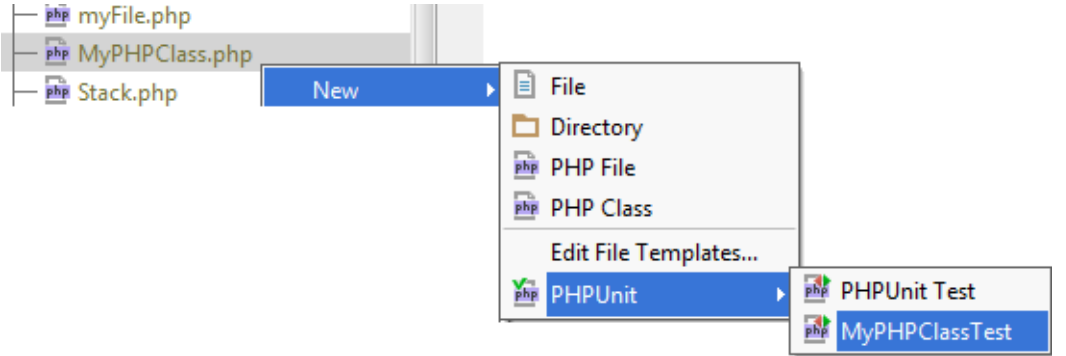

- 2. In the Generate PHPUnit Test dialog box that opens, specify the following data:
	- 1. The fully qualified name of the class to be tested in the Class to test area. The specified name will be used to propose the Test Class Name. To use completion, press Control+Space and choose the relevant production class from the pop-up list. By default, the Name text box displays the name of the class on which the test generation was invoked.
	- 2. The name of the test class. IntelliJ IDEA automatically composes the name from the production class name as follows: <production class>Test.php. The test class name is displayed in the Name text box of the Test Class area.
	- 3. The directory where the file with the test class will be stored. By default, it is the directory where the production class is stored. The default value is displayed in the Directory text box of the Test Class area. To specify another folder, click the Browse button and choose the relevant folder in the dialog box that opens. To use completion, press Control+Space and choose the relevant folder from the pop-up list.
	- 4. The namespace the test class will belong to. IntelliJ IDEA completes the namespace automatically based on the *directory* and displays the generated value in the Namespace text box. When the directory is changed, the namespace is changed accordingly. To use completion, press Control+Space and choose the relevant namespace from the pop-up list.
	- 5. The test file name. By default, the name is displayed in the Name text box and is the same as the test class name.

Check, accept, or update the predefined settings and click OK to initiate the test generation.

Alternatively, you select the PHP production class in question, choose New | PHPUnit | PHPUnit Test, and fill in the data manually.

When the test is ready, navigate back to the production class by choosing Navigate | Go to Test Subject. For details, see Navigating Between Test and Test Subject.

### Generating a test for a PHP c lass defined among others within a PHP file

- 1. In the editor, open the file with the class to generate the test for.
- 2. Do one of the following:
	- On the main menu, choose File | New | PHPUnit | PHPUnit Test.
	- On the context menu, choose Go To | Test on the context menu, then choose Create New Test in the pop-up list.

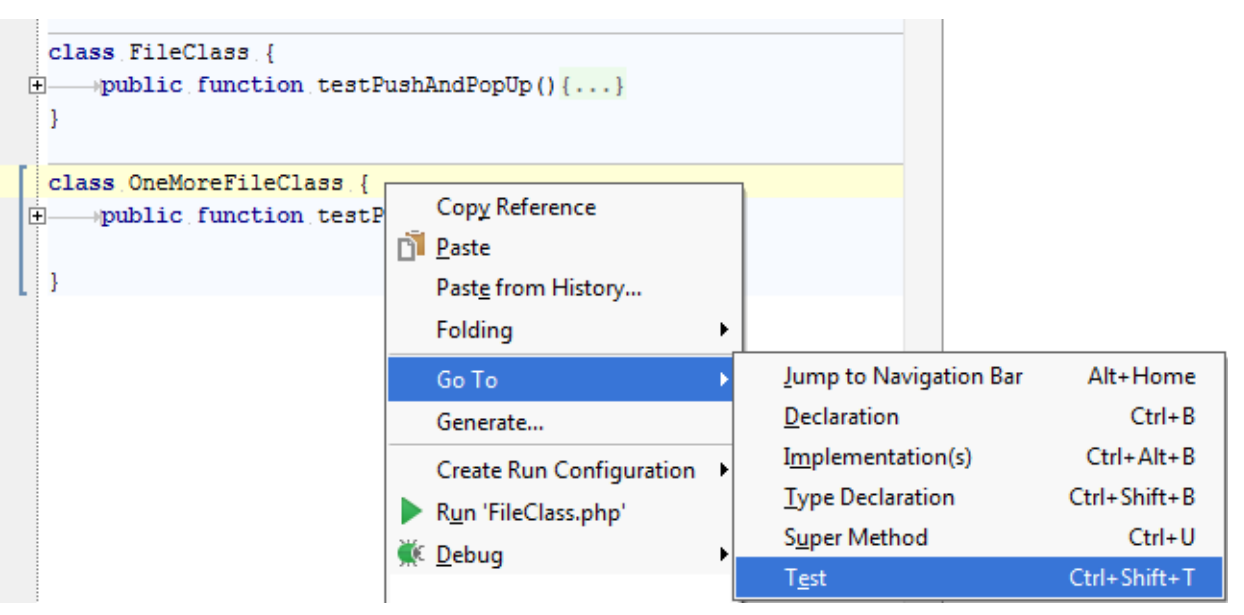

- 3. In the Generate PHPUnit Test dialog box that opens, specify the following data:
	- 1. The fully qualified name of the class to be tested in the Class to test area. To use completion, press Control+Space and choose the relevant production class from the pop-up list. The specified name will be used to propose the Test Class Name.
	- 2. The name of the test class. IntelliJ IDEA automatically generates the name and displays it in the Name text box of the Test Class area.
	- 3. The directory where the file with the test class will be stored. By default, it is the directory where the production class is stored. The default value is displayed in the Directory text box of the Test Class area. To specify another folder, click the Browse button and choose the relevant folder in the dialog box that opens. To use completion, press Control+Space and choose the relevant folder from the pop-up list.
	- 4. The namespace the test class will belong to. IntelliJ IDEA completes the namespace automatically based on the *directory* and displays the generated value in the Namespace text box. When the directory is changed, the namespace is changed accordingly. To use completion, press Control+Space and choose the relevant namespace from the pop-up list.
	- 5. The test file name. By default, the name is displayed in the Name text box and is the same as the test class name.

Check, accept, or update the predefined settings and click OK to initiate the test generation.

### Generating a PHPUnit test method

Besides generating test class stubs, IntelliJ IDEA can help you populate them by generating stubs for test methods.

- 1. Open the required test class in the editor, position the cursor anywhere inside the class definition, and do one of the following:
	- On the main menu, choose Code | Generate, then choose PHPUnit Test Method from the Generate pop-up list.
	- On the context menu, choose Generate, then choose PHPUnit Test Method from the Generate pop-up list.
- 2. Set up the test fixture, that is, have IntelliJ IDEA generate stubs for the code that emulates the required environment before test start and returns the original environment after the test is over. For more details, see http://phpunit.de/manual/3.7/en/fixtures.html .
	- 1. On the context menu, choose Generate | Override method.
	- 2. From the Choose methods to override dialog box that opens, choose SetUp or TearDown and click OK.

### See Also

Procedures:

■ Testing PHP Applications

### Reference:

Create New PHPUnit Test

### External Links:

■ http://confluence.jetbrains.com/display/PhpStorm/Creating+PHPUnit+Tests+in+PhpStorm@

#### Web Resources:

■ Developer Community &